## **演題動画作成マニュアル**

Keynote

・ Keynoteではマウスカーソル・レーザーポインターモードはご使用できません。

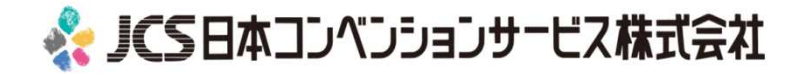

COPYRIGHT © JAPAN CONVENTION SERVICES,INC. ALL RIGHTS RESERVED.

# ナレーション動画の作成は以下の手順です。

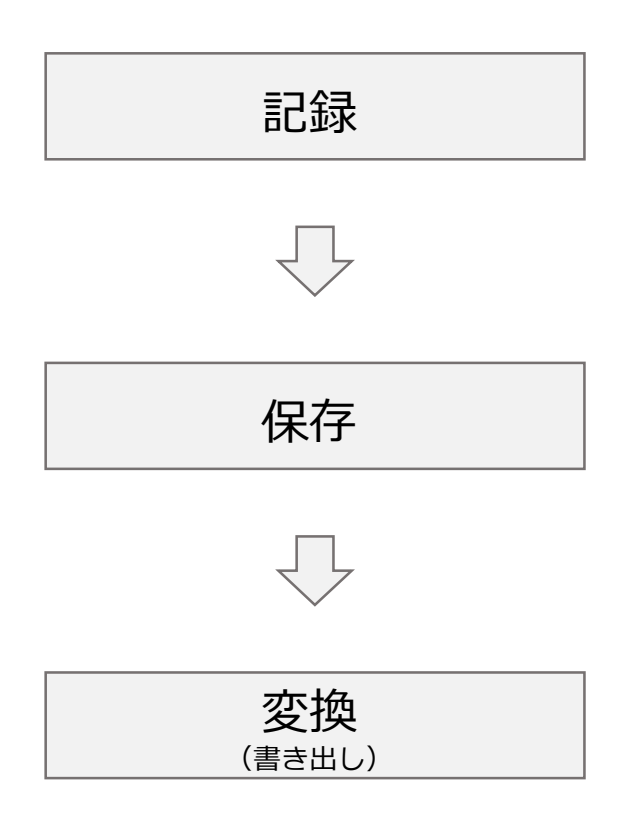

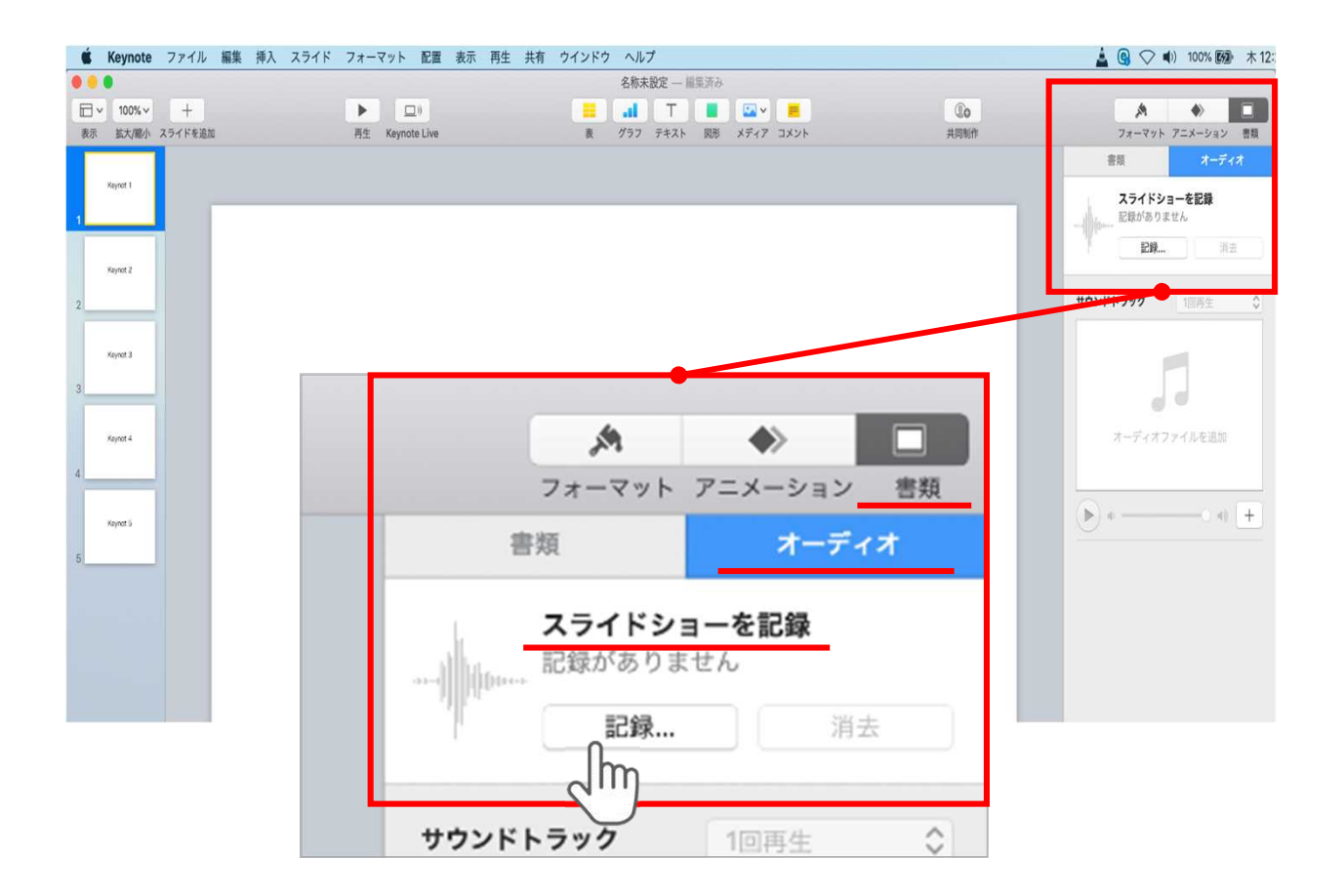

ウインドウ右上部の**【書類】**ボタンをクリック。

**【オーディオ】**を選択し、

スライドショーを記録の**【記録】**ボタンをクリックすると 録音画面に切り替ります。

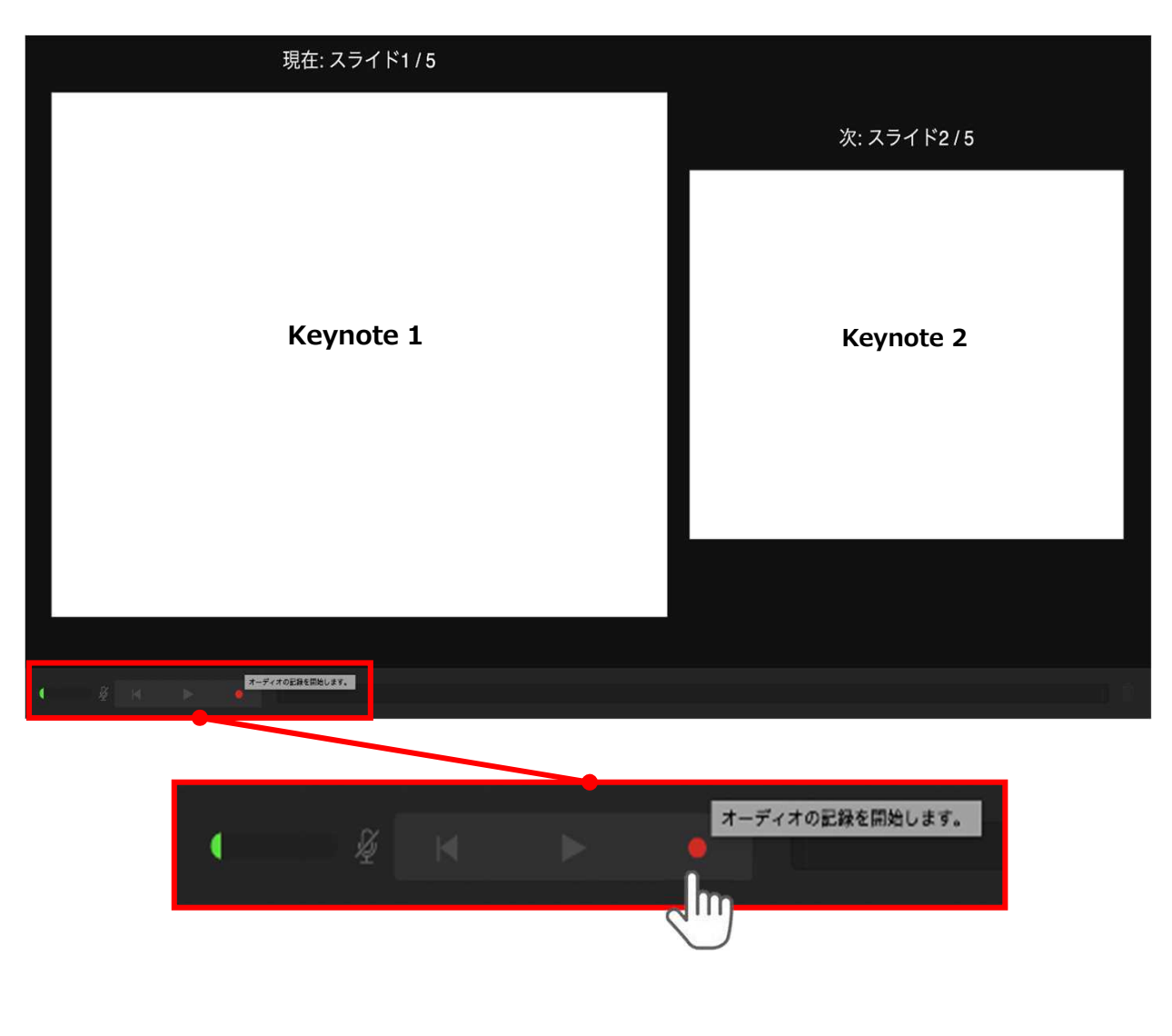

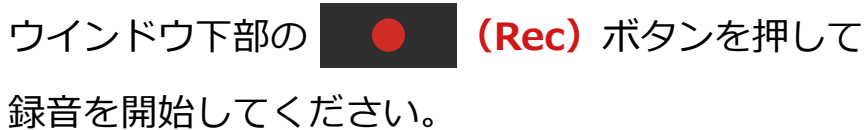

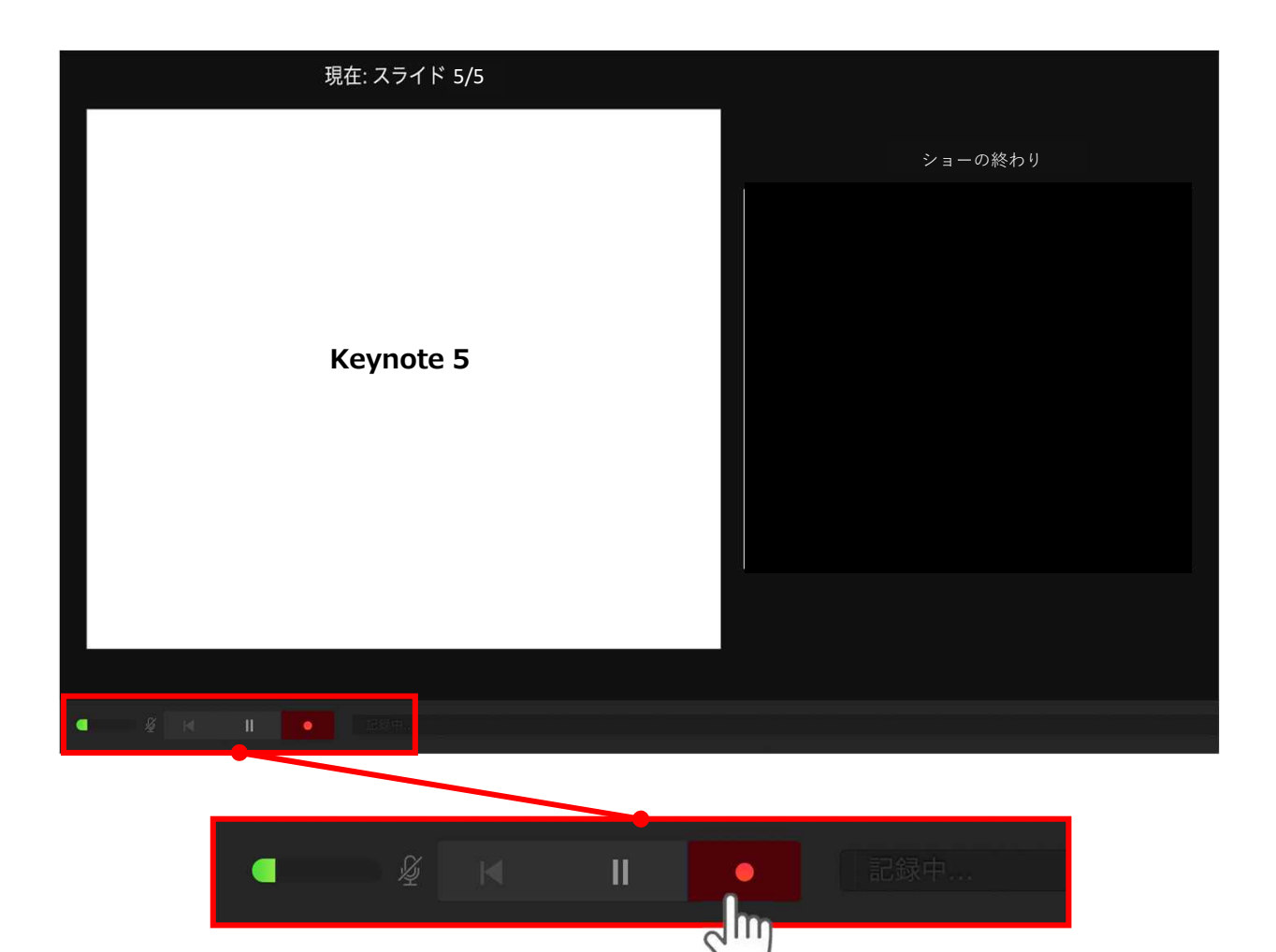

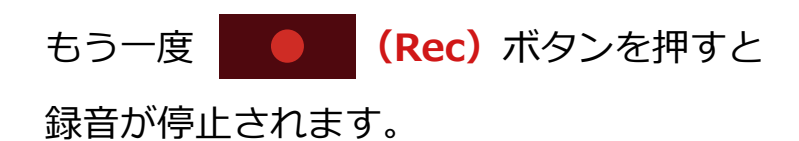

COPYRIGHT © JAPAN CONVENTION SERVICES,INC. ALL RIGHTS RESERVED.

記録が終了したら Keynoteを保存してください。 ファイル名は**【演題番号\_演者名】**としてください。

■ Keynote ファイル 編集 挿入  $\triangle$  3  $\heartsuit$  (1) 100% (2)  $*$  12: 名称未設定 一 回 調み<br>all エ コ エ コ コ エ エ コ ブラフ テキスト 図形 メディア コメント  $\frac{C_0}{\text{max}}$ v 100% → +<br>E大/縮小 スライドを追加  $\Box$  $7x - 7y + 7zx -$ このMacで再生 記録したスライドショーを再生 スライドショーを記録 記録...  $46.4$ サウンドトラック al al スライド フォーマット 配置 表示 再生 共有 ウイ オーディオファイル このMacで再生 録り直しをしたい場合、 【消去】をクリックして 記録したスライドショーを再生 3ページからやり直してください。

保存したKeynote(音声付き)を開き

メニューの**【再生】**→**【記録したスライドショーを再生】**をクリックし、 音声やスライドのタイミングに問題がないか確認してください。

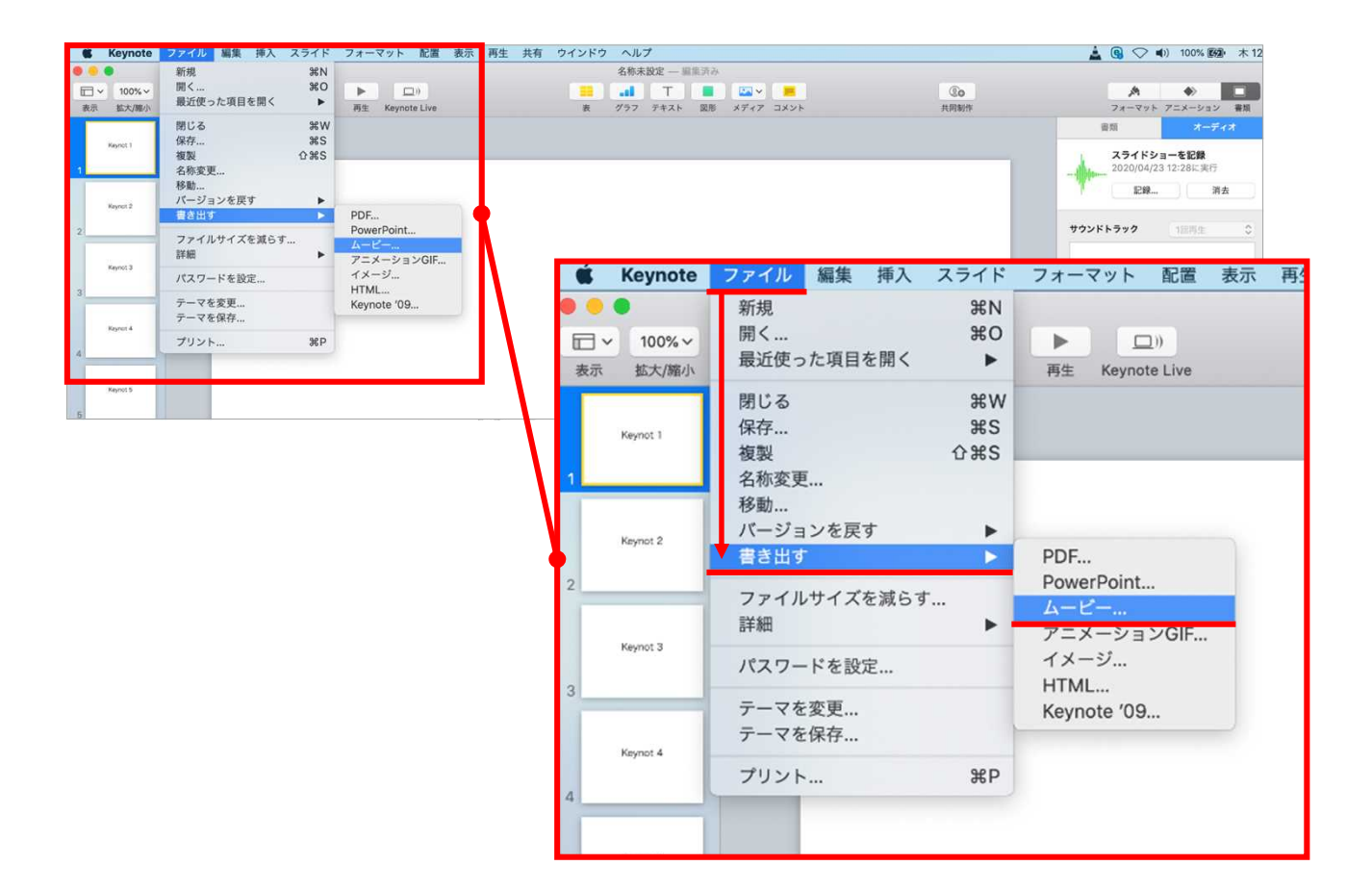

ファイルメニューの

**【ファイル】**→**【書き出す】→【ムービー】**を選択してください。

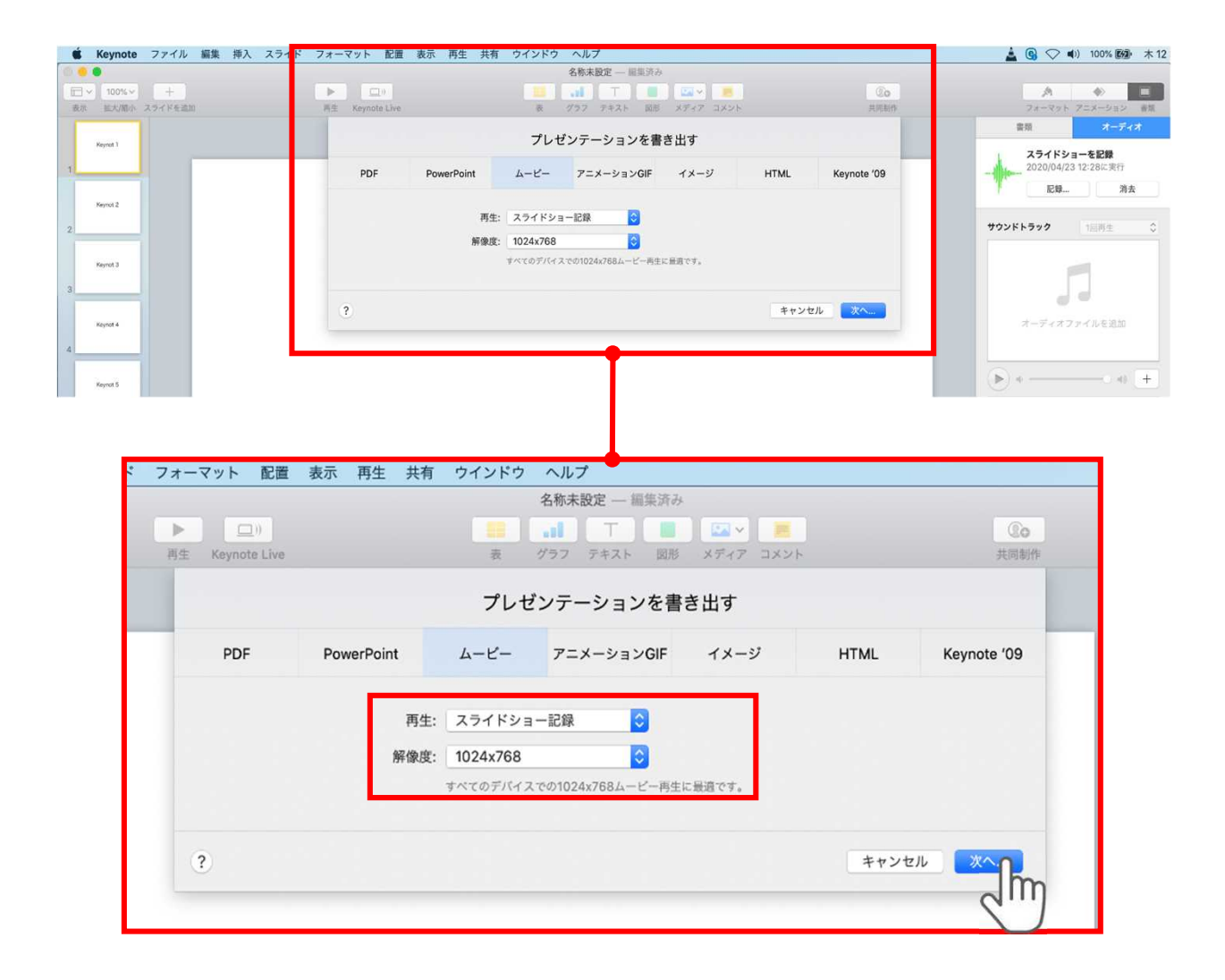

### 再生:**【スライドショーの記録】**

### 解像度:4:3の場合**【1024×768】** 16:9(ワイドスクリーン)の場合**【720P】**

#### を選択し、**【次へ】**をクリックしてください。

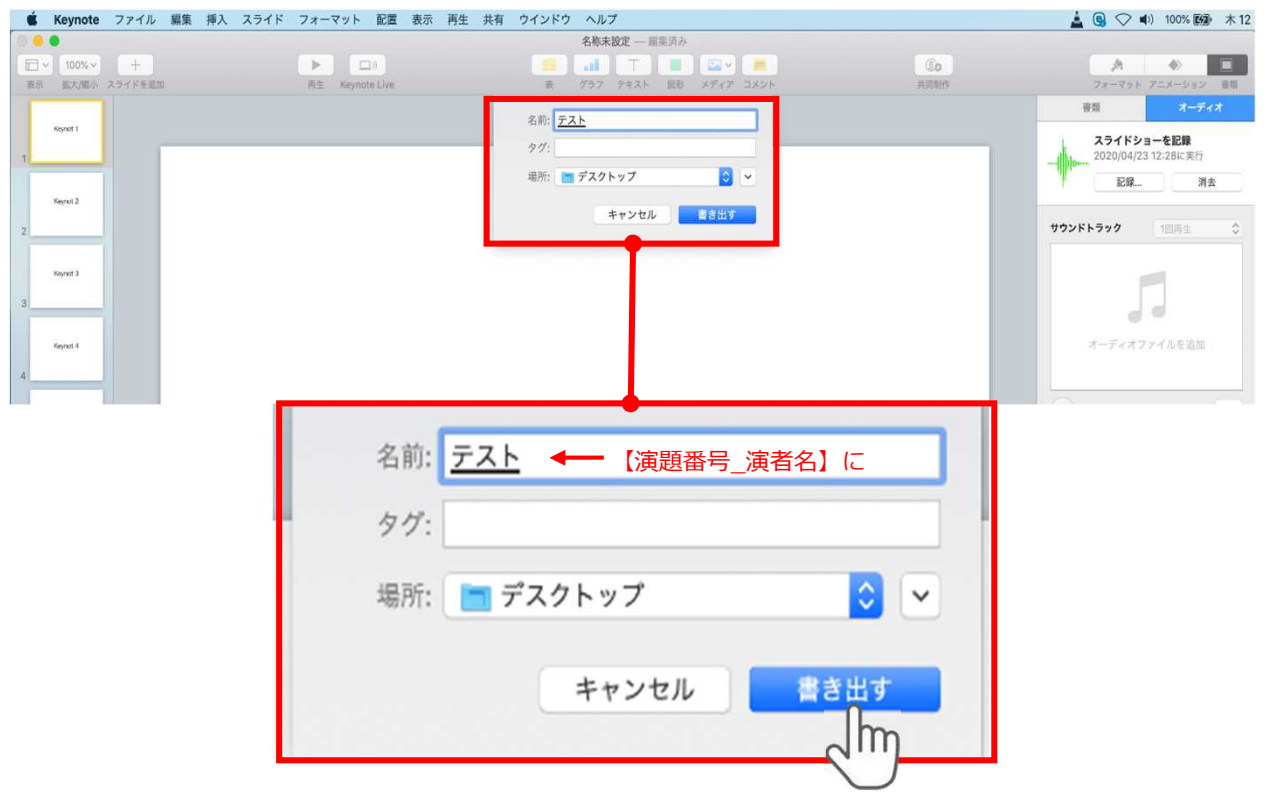

ファイルを任意の場所に書き出してください。 名前:【**演題番号\_演者名】**としてください。

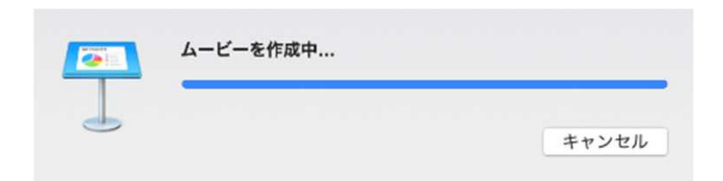

ムービーの作成が終了するまでお待ちください

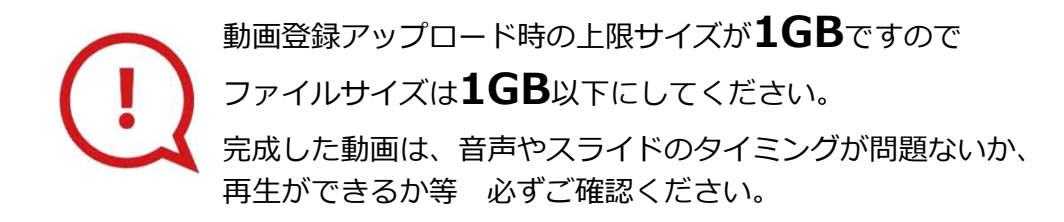

COPYRIGHT © JAPAN CONVENTION SERVICES,INC. ALL RIGHTS RESERVED.